## Организация трансляции OBS Studio и ВК

1. В сообществе нажимаем добавить видео, начать трансляцию.

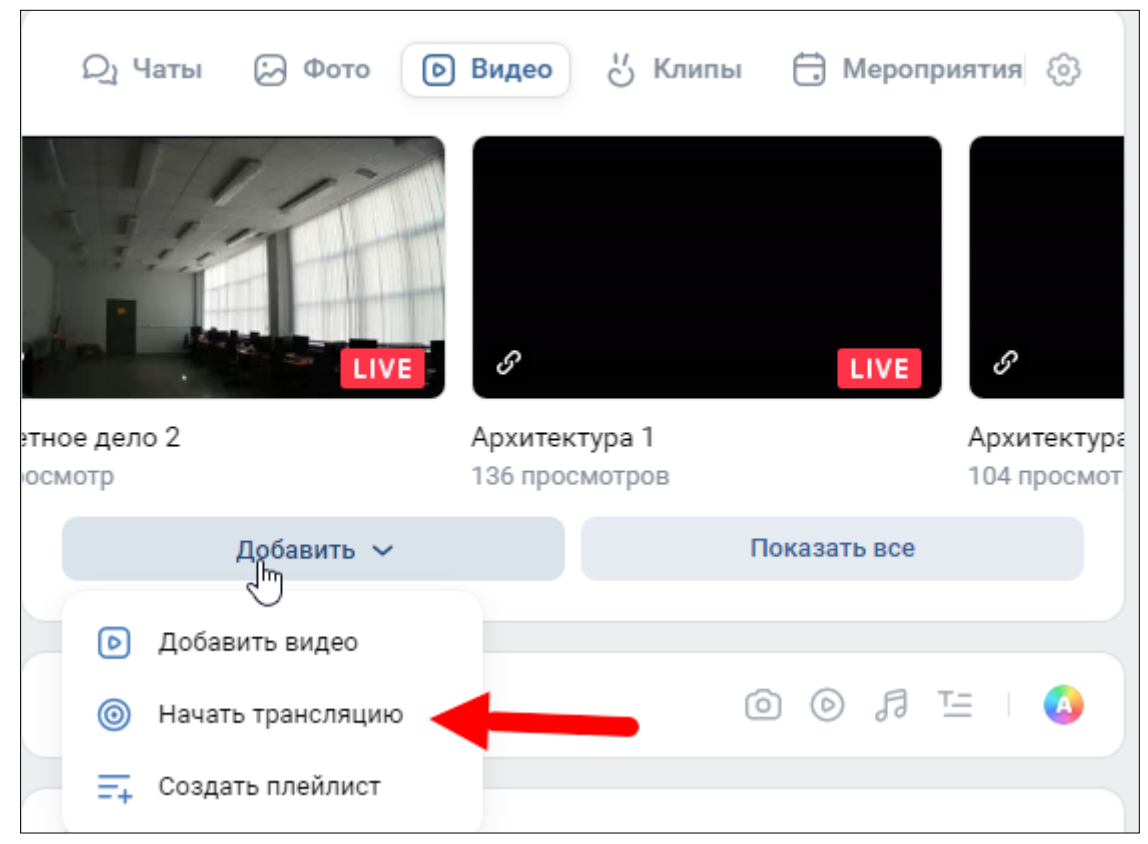

## 2. Выбираем «Приложение».

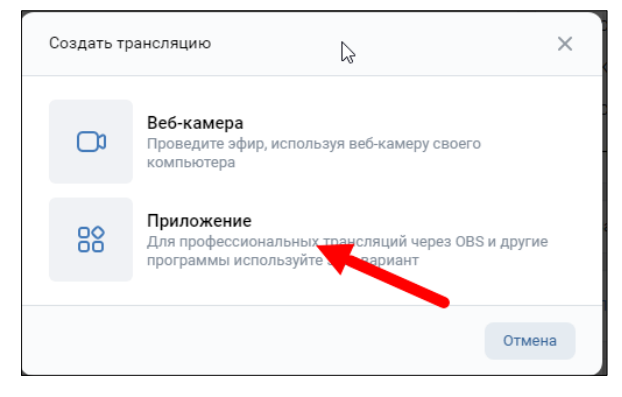

## 3. Настраиваем.

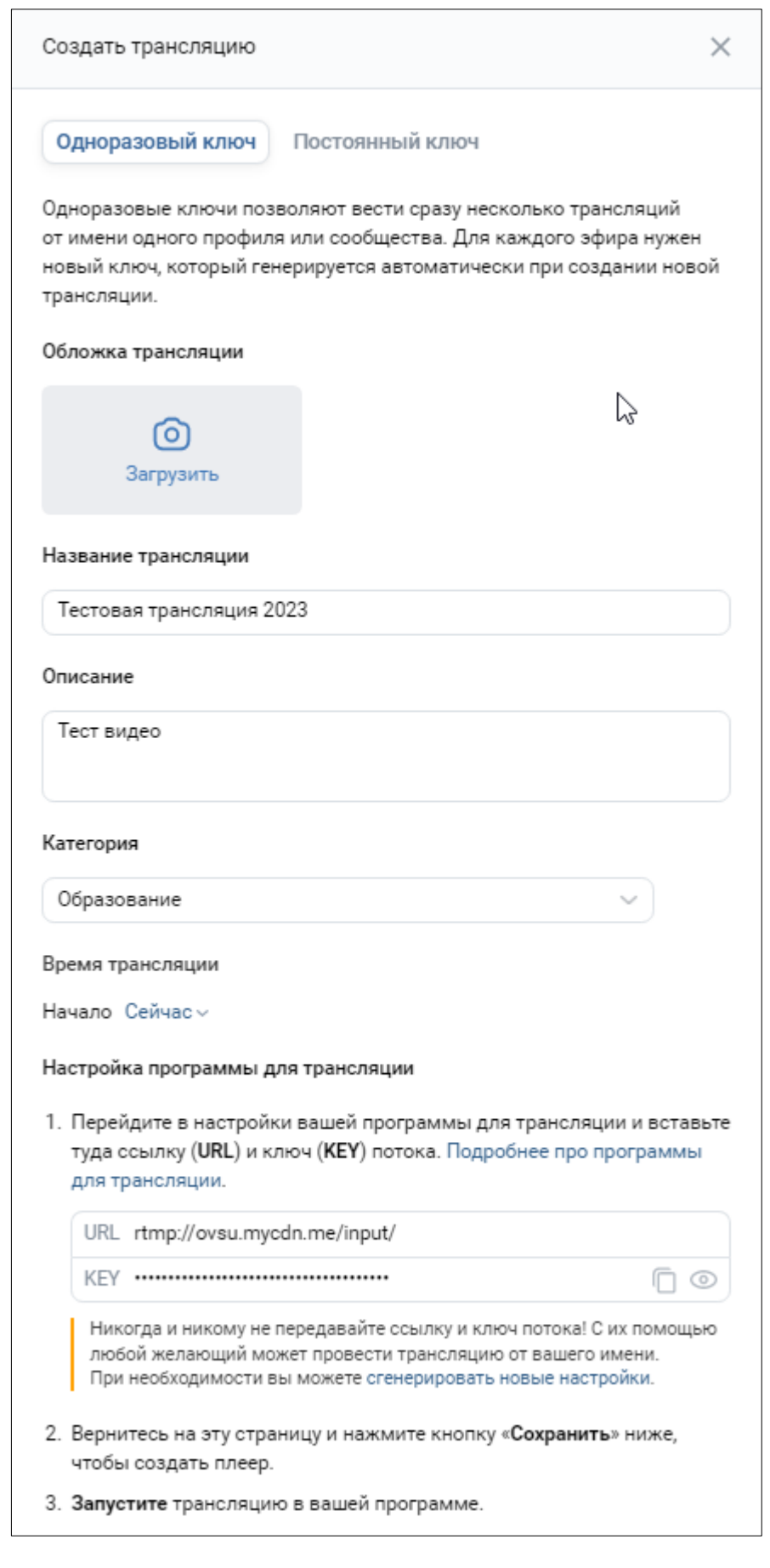

4. Отмечаем, Кто может смотреть это видео?

У кого есть ссылка

1.

5. В настройках OBS Studio (Файл – настройки – трансляции) устанавливаем и настраиваемый сервер.

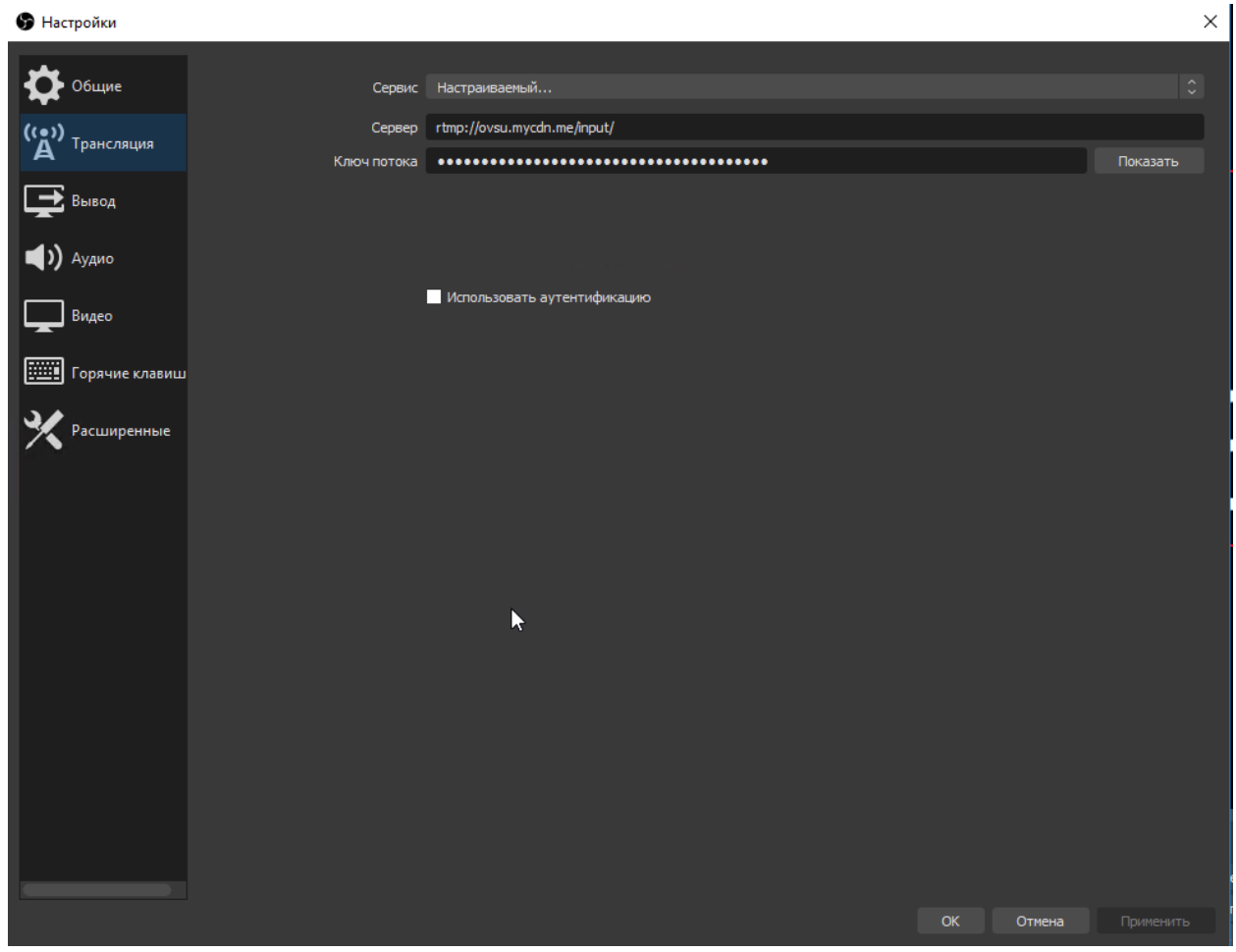

6. Сохраняем и запускаем трансляцию в OBS.

## 7. Переходим в ВК, нажимаем поделиться.

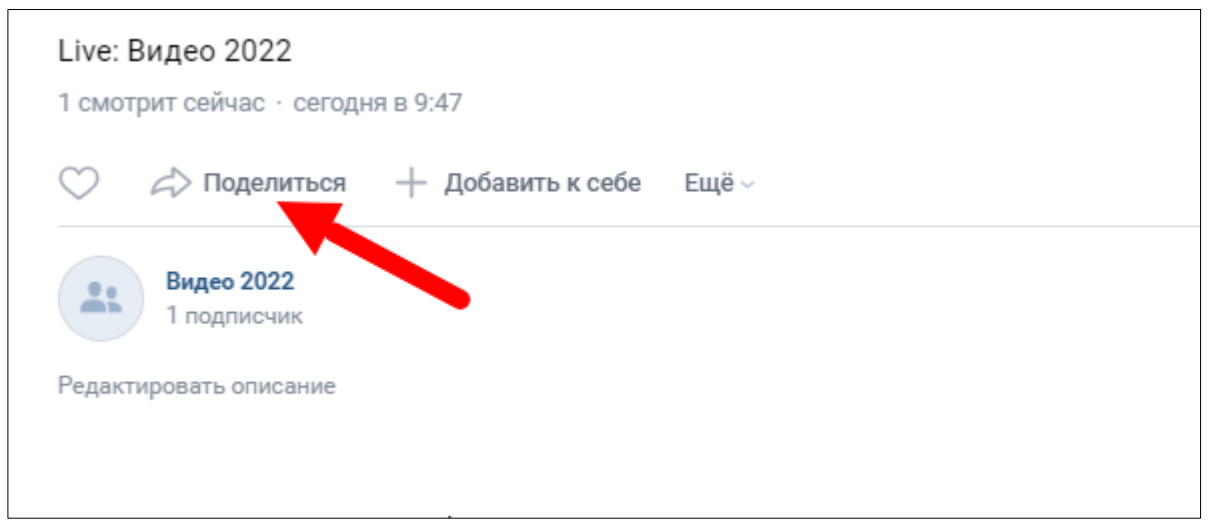

8. Выбираем «Экспортировать», копируем Прямую ссылку на Портал.